## **การขอรับรองหน่วยคะแนนรายบุคคล**

- 1. ผู้เข้าประชุมต้องลงทะเบียน E-mail เพื่อใช้งานเว็บแอปพลิเคชั่นบริการสมาชิก [http://services.tnmc.or.th](http://services.tnmc.or.th/) (ครั้งแรก)
- 2. ยื่นคำขอ เลือก "การขอรับรองหน่วยคะแนนจากการเสนอผลงานรายบุคคล"
	- 2.1. ประเภทกิจกรรม " การประชุมวิชาการประจำปี "
	- 2.2. ชื่อกิจกรรม " การประชุมพยาบาลแห่งชาติ ครั้งที่ 16 "
	- 2.3. วันที่ดำเนินการ เช่น
		- วันที่ 18 -20 พ.ย.62
		- วันที่ 19 -21 พ.ย.62
		- วันที่ 20 -22 พ.ย.62
- 3. คลิก "ยื่นคำขอ" พร้อมพิมพ์รายละเอียดของคำขอ (RQ 11 และ ศ.น.พย.4 เพื่อให้เจ้าหน้าที่ทราบว่า สมาชิกเข้าระบบแล้ว) และจัดส่งเอกสารคำร้องขอ (โดยไม่ต้องส่งใบประกาศและกำหนดการ) มายังสภา การพยาบาล ภายใน 15 วัน
- 4. เมื่อ ศ.น.พย. ได้รับเอกสารจากสมาชิก พร้อมกับตรวจสอบรายชื่อกับสมาคมพยาบาลแห่งประเทศไทยฯ จะดำเนินการบันทึกหน่วยคะแนน พร้อมแจ้งกลับทาง e-mail ที่สมาชิกได้ลงทะเบียนไว้ ทั้งนี้ สมาชิก สามารถตรวจสอบได้ทาง "เว็บแอปพลิเคชั่นบริการสมาชิก ในหัวข้อ "ตรวจสอบหน่วยคะแนน"

## **ขั้นตอนในการลงทะเบียน E-mail เพื่อใช้งาน (ครั้งแรก)**

- สิ่งที่สมาชิกต้องเตรียมก่อนการลงทะเบียน ได้แก่
- 1. e-mail ส่วนตัวที่สมาชิกสามารถใช้งานได้ (หนึ่ง e-mail ต่อหนึ่งบัตรประชาชน)
- 2. เลขที่สมาชิกสภาการพยาบาล
- 3. เลขที่บัตรประชาชน 13 หลัก
- 4. รูปถ่ายหน้าตรง (สุภาพ) \*สาหรับ แนบไฟล์รูปภาพ ในฟอร์มข้อมูลส่วนตัว

**วิธีการใช้งาน เข้า website: [www.tnmc.or.th](http://www.tnmc.or.th/) คลิกที่ link: [http://services.tnmc.or.th](http://services.tnmc.or.th/) หรือที่**

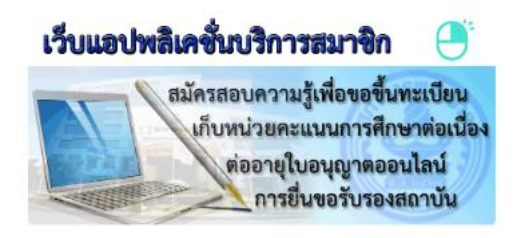

- 1. หน้าจอ Login to your account เลือก "ลงทะเบียน"
- 2. หน้าจอ ลงทะเบียนเพื่อเข้ารับรหัสใช้งาน เลือกประเภทผู้รับบริการ "สมาชิกสภาการพยาบาล"
- 3. หน้าจอ ลงทะเบียนสมาชิกสภาการพยาบาล กรอกข้อมูล ได้แก่ เลขที่สมาชิก, เลขประจาตัวประชาชน, คา นาหน้าชื่อ, ชื่อ, สกุล, e-mail, Confirm E-mail, Password, Confirm Password และพิมพ์อักษรที่เห็นใน ภาพ ให้ครบ แล้ว คลิก "สมัคร" จะปรากฏข้อความ (ให้สมาชิกไปตรวจสอบ e-mail ที่ได้ทาการลงทะเบียน ไว้ ตรวจสอบในกล่องจดหมาย, โฟลเดอร์สแปม หรือจดหมายขยะ) "คลิกลิงค์ใน e-mail เพื่อทาให้การ สร้างบัญชีเสร็จสิ้น"
- 4. เมื่อลงทะเบียน e-mail เสร็จสมบูรณ์ จะปรากฏหน้าจอ "เข้าสู่หน้าล็อคอิน"
- 5. หน้าจอ Login to your account กรอก E-mail และ Password ที่สมาชิกได้ทาการลงทะเบียน ไว้
- 6. หลังจากที่ login เรียบร้อยแล้ว จะปรากฏหน้าจอ "กรอกแบบฟอร์มข้อมูลสมาชิก" ผู้สมัครจะต้องกรอก ข้อมูล ตรวจสอบให้ถูกต้องและครบถ้วน ก่อนบันทึก เมื่อบันทึกแล้วจะแก้ไขไม่ได้อีก ได้แก่
	- 6.1. ข้อมูลส่วนตัว \*
	- 6.2. ที่อยู่ตามทะเบียนบ้าน \*
	- 6.3. ที่อยู่ปัจจุบัน \*
	- 6.4. สถานที่ปฏิบัติงาน
	- 6.5. ที่อยู่ที่จัดส่งเอกสารทางไปรษณีย์ \*
	- 6.6. หมายเหตุ ข้าพเจ้าขอรับรองว่า ข้อมูลทั้งหมดข้างต้น เป็นความจริง หากพบว่าข้อมูลไม่ถูกต้อง ข้าพเจ้าขอยอมรับผลการพิจารณา เงื่อนไข และการดาเนินการตามที่สภาการพยาบาลเห็นสมควร
	- 6.7. ข้าพเจ้ายอมรับเงื่อนไขข้างต้น คลิก "บันทึก"
- 7. หน้าจอ "ข้อมูลส่วนตัว" เป็นการลงทะเบียน E-mail ใช้งานเว็บแอปพลิเคชั่นบริการสมาชิก สภาการ พยาบาล เสร็จเรียบร้อยแล้ว

## ้ขั้นตอนการยื่นคำขอ เลือก "การขอรับรองหน่วยคะแนนจากการเสนอผลงานรายบุคคล"

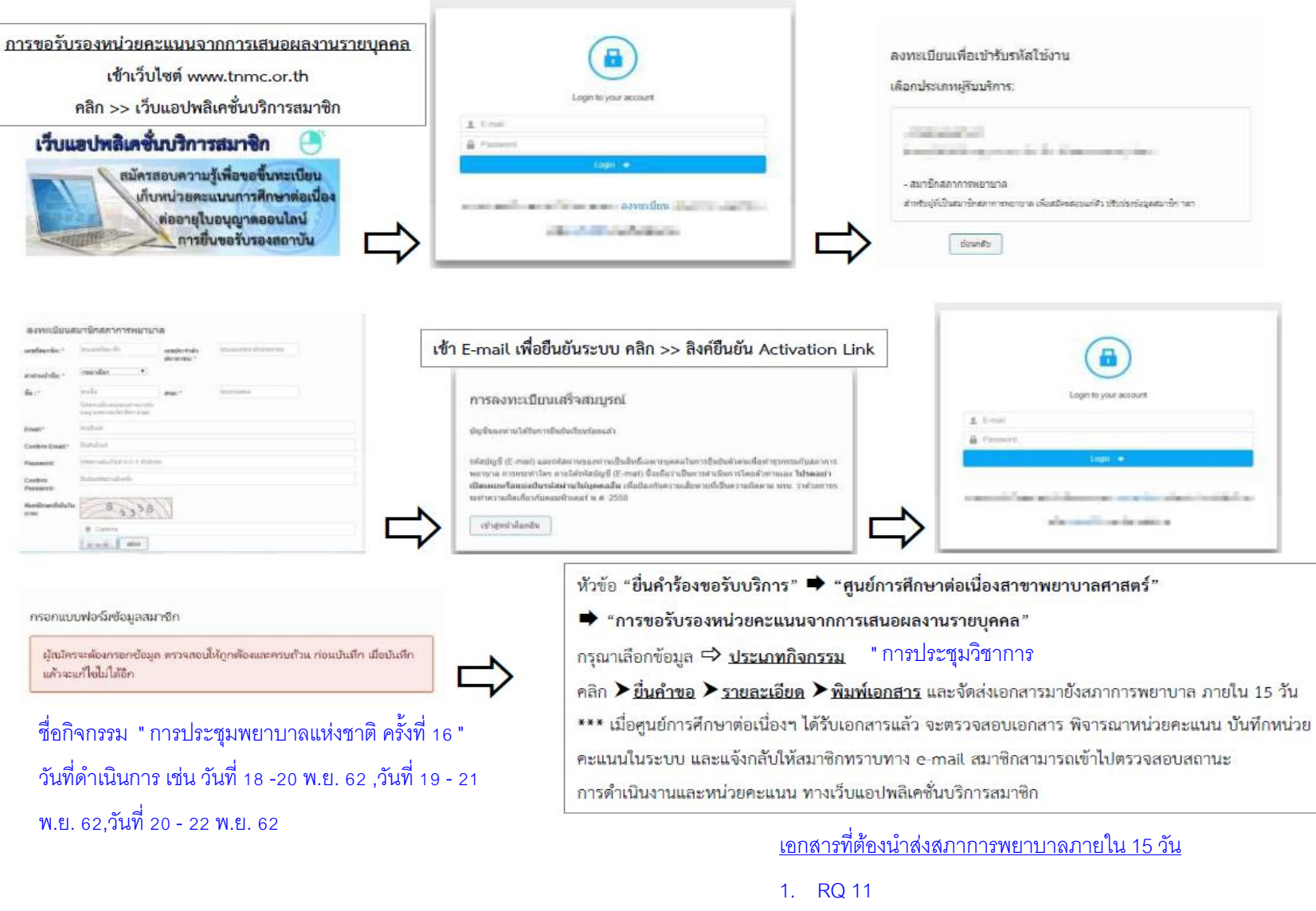

2. ศ.น.พย.4